#### **การสร างลกบอลไฟอ ู กร ี ูปแบบหนึ่งใน Photoshop** ׅׅ֡֜֝֬֝֟֟֟֟֟֟֟֓֝֬

- 1. สร้างไฟล์ใหม่ขึ้นมาค่ะ โดยกำหนดพื้นหลังเป็นสีดำค่ะ
- 2. สร้าง layer ใหม่ ค่ะ
- 3. ใช้ Elliptical Marquee Tool ในการวาดรูปวงกลมค่ะ โดยให้กด Shift ที่แป้นพิมพ์ เพื่อทำให้วงกลมเป็นรูปสวยงามค่ะ

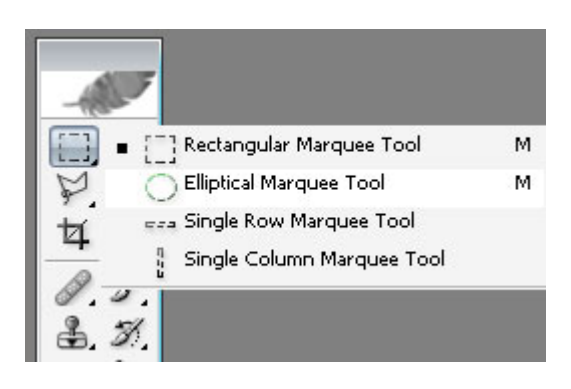

4. กด Filter ---> Render ---> Counds และ ไปที่ Filter ---> Render ---> Difference Counds จะ ได้ตามด้านล่างค่ะ

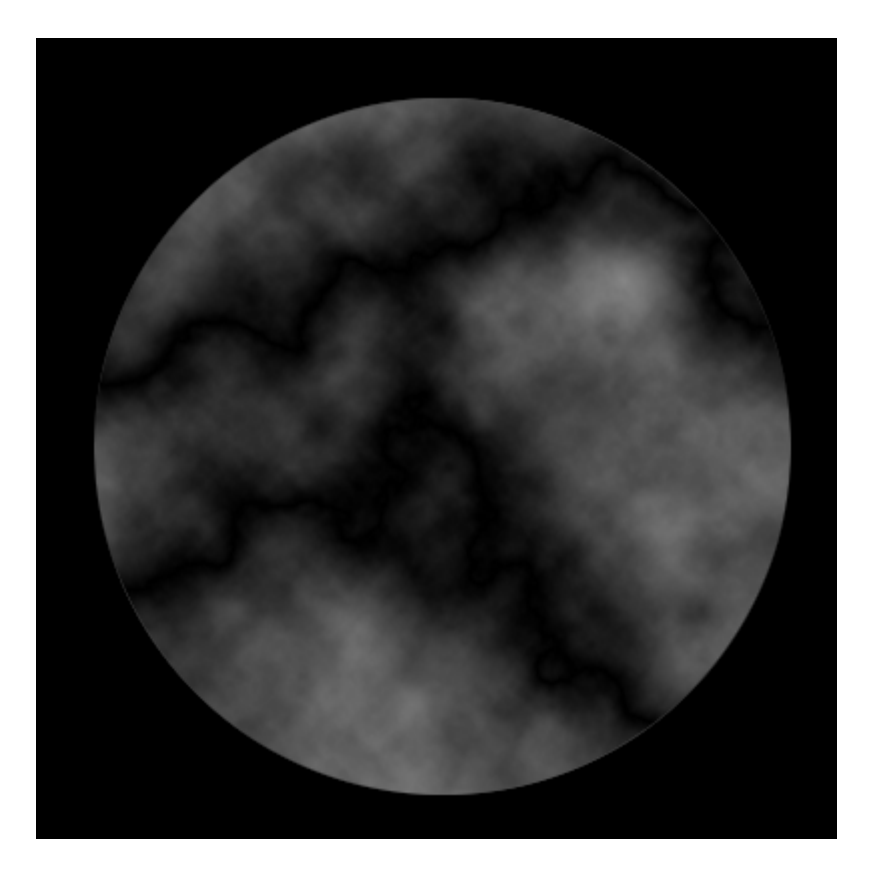

5. กด ctrl+ I เพื่อทำการเปลี่ยนสี จากนั้นกด Ctrl + L แล้วทำการย้ายตัวเลื่อนที่ตัวตามรูปไปทางด้านขวาค่ะ จากนั้นกด OK

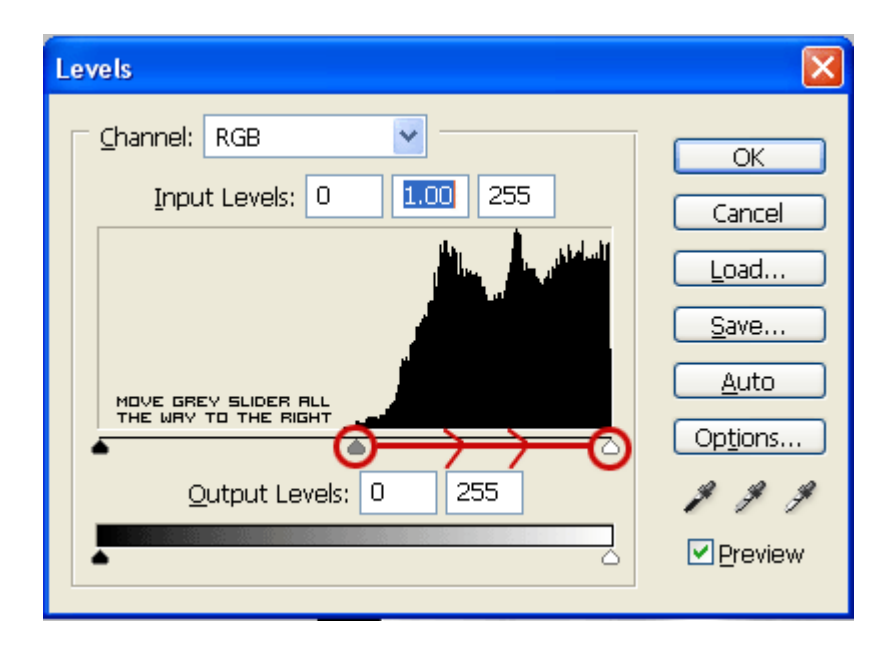

6. กด Filter ---> Distort ---> Spherize แลวทําการตั้งคา option = 100% แลวกด ctrl+F คะจะไดตามดานลาง

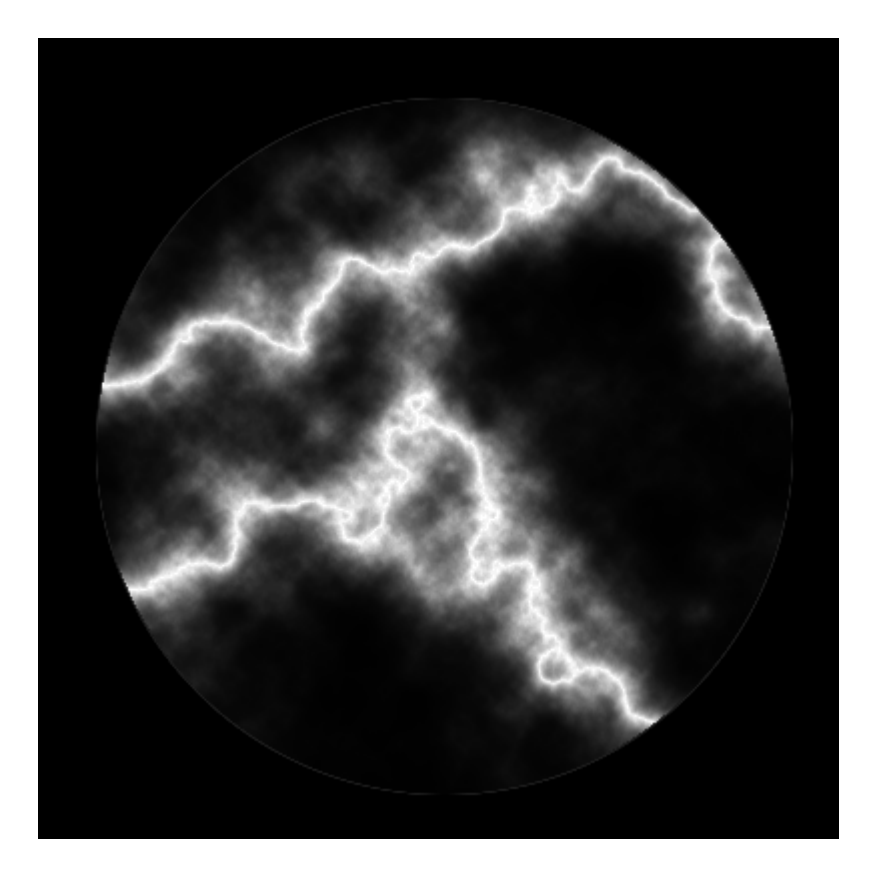

7. กด Filter ---> Stylize ---> Find Edges แล้วกด Ctrl+I ค่ะ

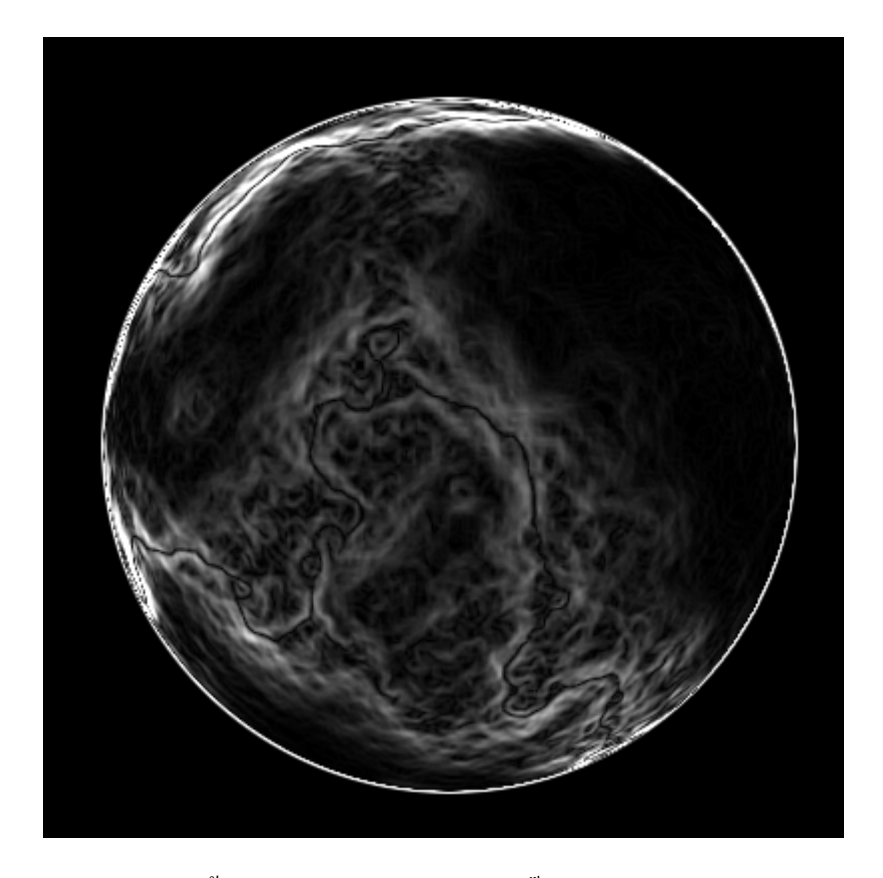

8. กด Ctrl+U ตั้งค่าตามด้านล่างเลยค่ะ โดยติ๊กที่ Colorize ด้วยค่ะ

#### **Hue**: 0

## **Saturation**: 100

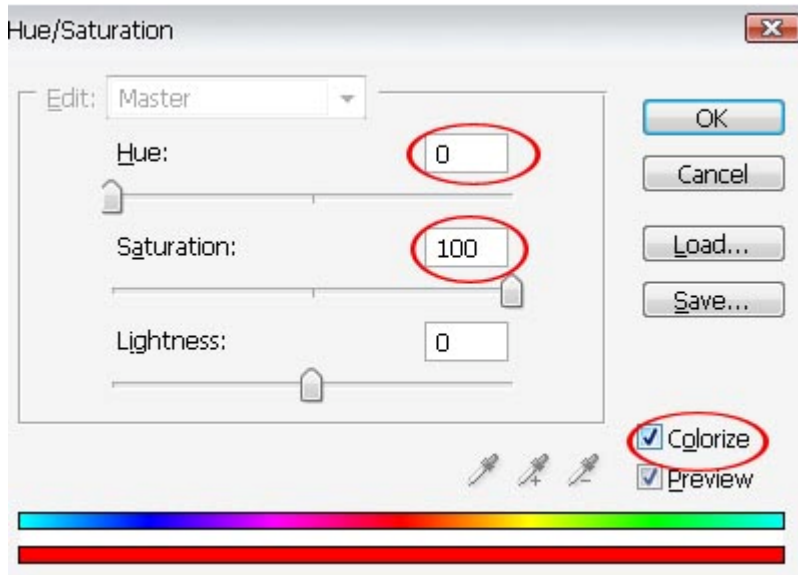

9. จากนั้นคลิกขวาที่ layer แล้วเลือก Duplicate layer จากนั้นกด Ctrl+U ที่ layer ที่เราได้ทำการ copy มาค่ะ แล้วตั้งค่าตามด้านล่าง คะอยาลืม ติ๊กที่ Colorize ดวยคะ

**Hue: 40** 

## **Saturation: 100**

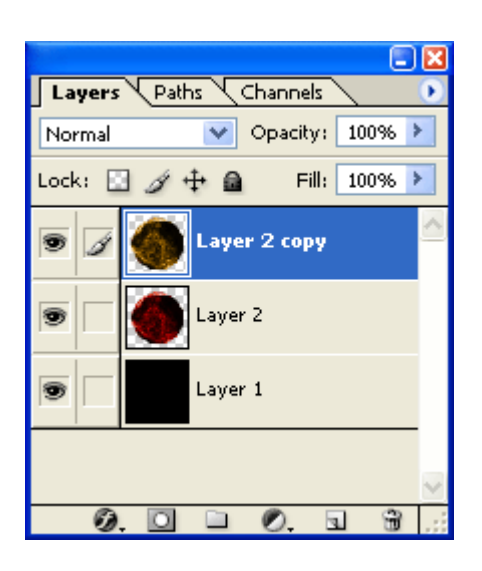

10. ในส่วนของแทบ layer ด้านบนจะมีให้กดลูกศรลงเพื่อเลือก Linear Dodge แล้วกด Ctrl + E เพื่อรวม layer ทั้งสองค่ะ

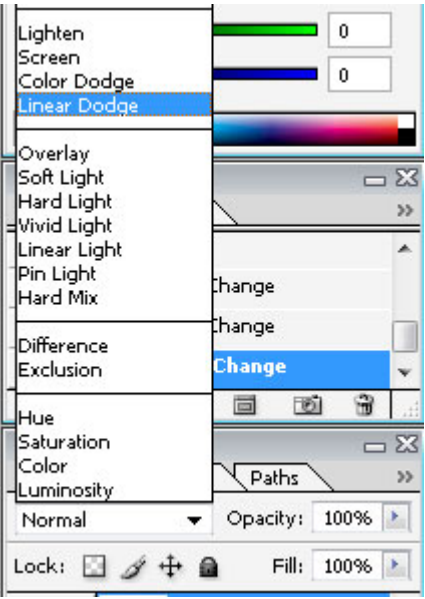

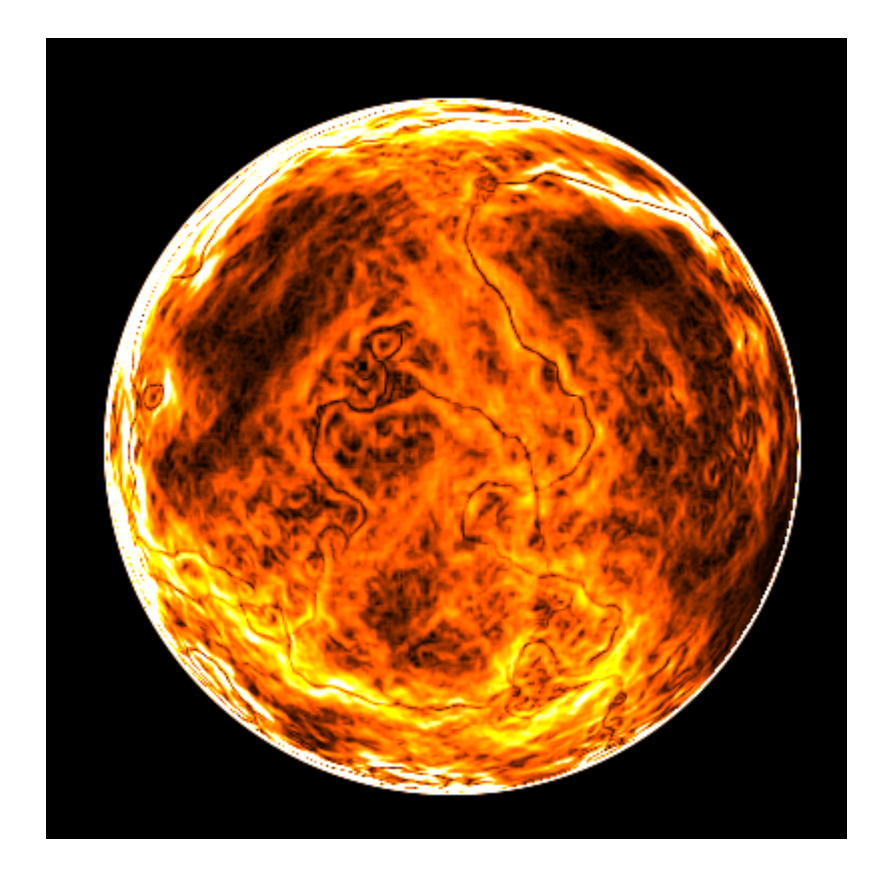

- $11.$  สร้าง layer ใหม่ค่ะ
- 12. ทำซ้ำในข้อ 4-10 ค่ะ เมื่อทำข้อทำเสร็จให้กดเลือก Linear Dodge แล้วจึง Crtl + E อีกรอบค่ะ
- 13. สร้าง layer ใหม่ค่ะ

14.ทำซ้ำในข้อ 4-10 ค่ะ เมื่อทำข้อทำเสร็จให้กดเลือก Linear Dodge แล้วจึง Crtl + E อีกรอบค่ะ

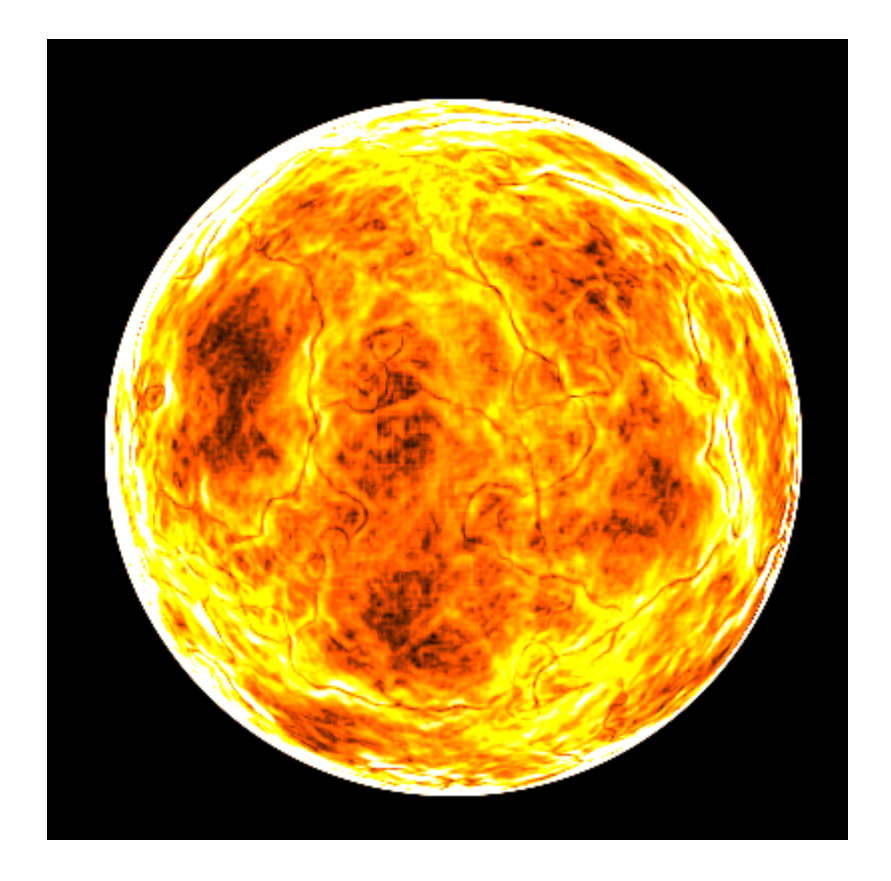

# 15. ใหกด Add layer style คะ

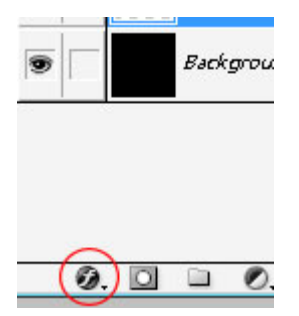

แล้วเลือก Inner Glow กำหนดสีเป็น #FFC600 และ เลือก Outer Glow แล้วเลือกสีเป็น #FFC600 เมื่อทำการตกแต่งเสร็จแล้วจะได้ รูปตามดานลางเลยคะ

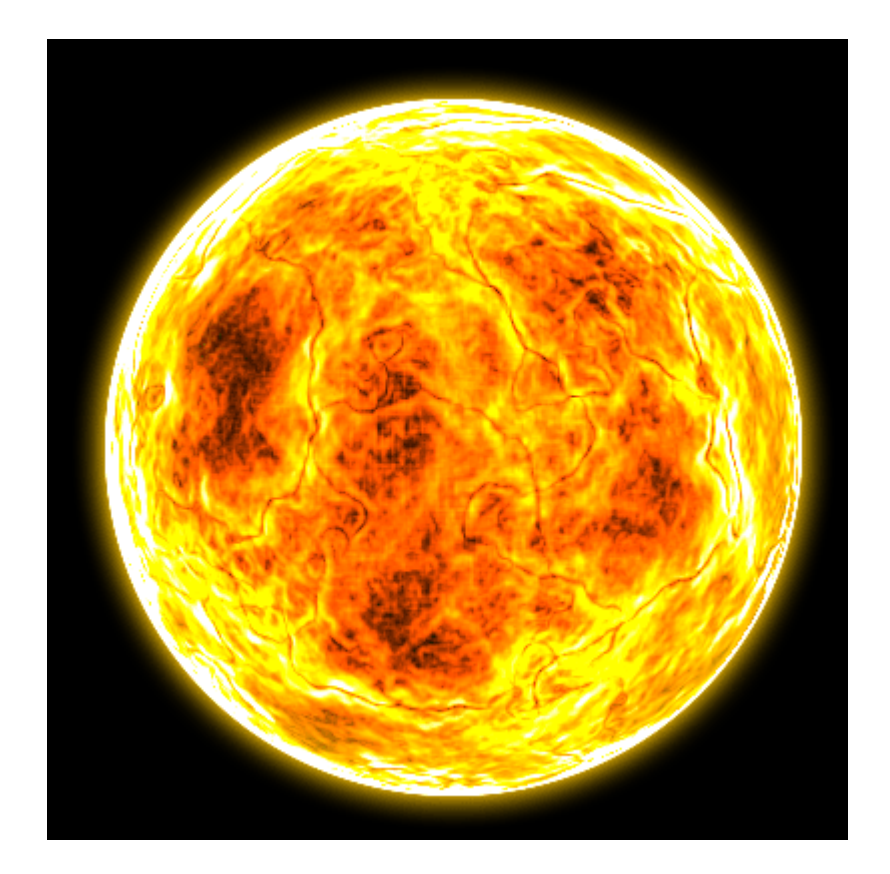